## **Thiết lập lại mật khẩu. Gởi đến Điện thoại di động đăng ký của Người dùng**

Đăng nhập vào www.gbs2u.com

- 1. Nhấp vào "**Thành viên**" **HOME ABOUT US MEMBER**
- 2. Trên phần giữa phía bên tay trái của trang web nhấp vào "**Quên mật khẩu**"

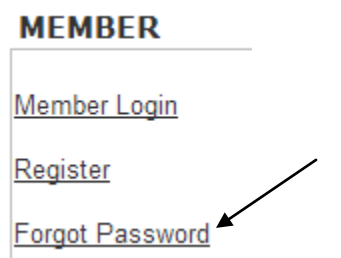

3. Điền vào "**Số điện thoại di động đăng ký và ID người dùng**" của bạn, nhấp vào "**Tất cả**", nhấp vào "**Lấy lại mật khẩu**", một mật khẩu mới sẽ được gửi ngay lập tức đến điện thoại di động được đăng ký.

```
*Your H/P No.
                     60122764885
(Ex. 60121234567)*Your User ID.
                    87507580
   (Ex. 01234567)Section
                     ○ Main
                     O Profile
                     \circ IMS
                     ○ Network
                     Account
                     Certificate
                     O DMS - Organizer
                     \circ DMS - PDM
                     \circ DMS - FDM
                     \circ DMS - CDM
                     \bigcirc DMS - EDM
                     O DMS - SDM
                     \Box All \leftarrowRetrieve Password
```